**คู่มือการ import ผลงานตีพิมพ์จากฐานข้อมูล ISI Web of Science ไปยัง "ระบบสมัครทุนวิจัย คปก. ต่อยอด" รุ่นที่ 2 ปีงบประมาณ 2560**

**1. เข้า Web of Science [\(https://webofknowledge.com/\)](https://webofknowledge.com/) จะได้ดังรูป**

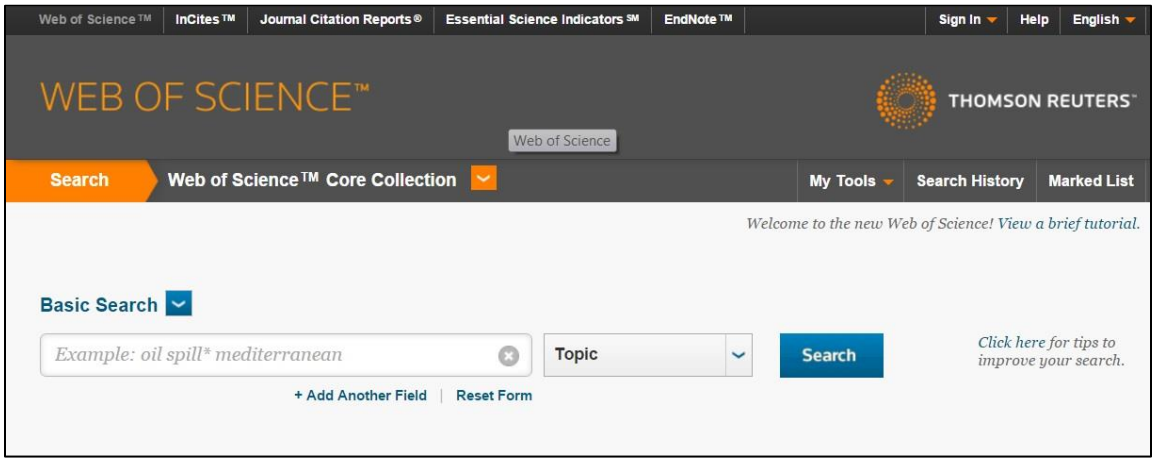

- **2. ค้นหารายชื่อผลงานตีพิมพ์ แบบ Basic Search โดยมีขั้นตอน ดังนี้**
	- **2.1 กรอกนามสกุลเป็นภาษาอังกฤษ เว้นวรรคและตามด้วยตัวอักษรภาษาอังกฤษตัวแรกของชื่อจริง เช่น Surname N**
	- **2.2 คลิก Drop Down เลือก Author**
	- **2.3 ก าหนด Timespan เป็น "ปี ค.ศ. ที่ส าเร็จการศึกษา ป.เอก – ปี ค.ศ. ปัจจุบัน" เช่น ส าเร็จการศึกษา ปี 2014 จะ ก าหนด Timespan เป็น ปี2014-2016 หรือ 2014-2017 (หากท่านมีผลงานที่ตีพิมพ์แล้วในปี 2017 ด้วย)**
	- **2.4 คลิกที่ปุ่ม search**

## ดังรูป

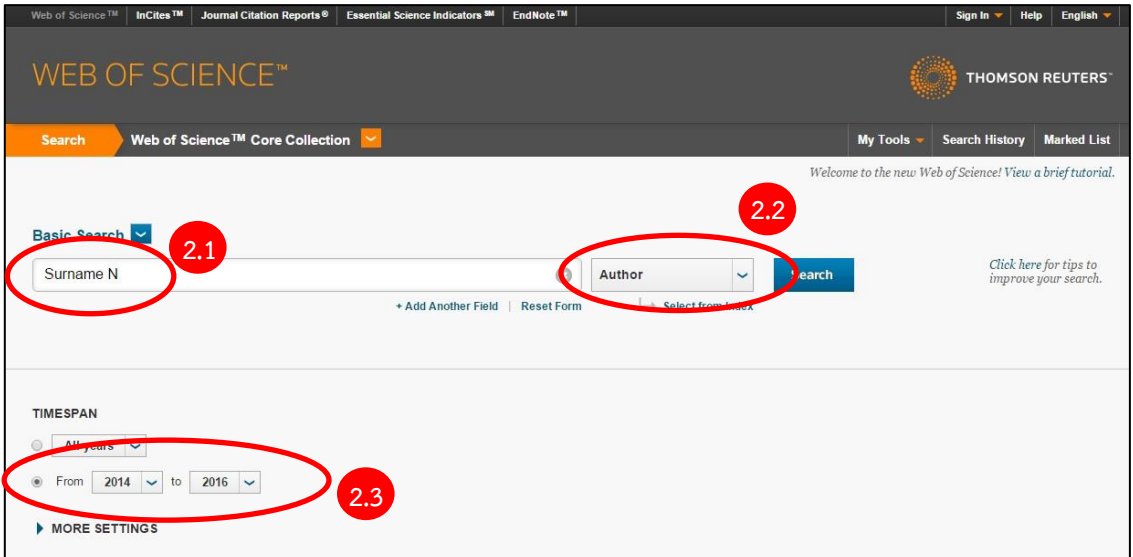

**3. เว็บไซต์จะแสดงรายละเอียดผลงานตีพิมพ์ทั้งหมดของท่าน ที่ตีพิมพ์ตั้งปี ค.ศ. ที่ท่านส าเร็จการศึกษา จนถึงปี ค.ศ. ปัจจุบัน เช่น ในตัวอย่าง จะสรุปจ านวนผลงานตีพิมพ์ทั้งหมดของท่าน ที่ตีพิมพ์ในช่วงปี 2014-2016 ดังรูป**

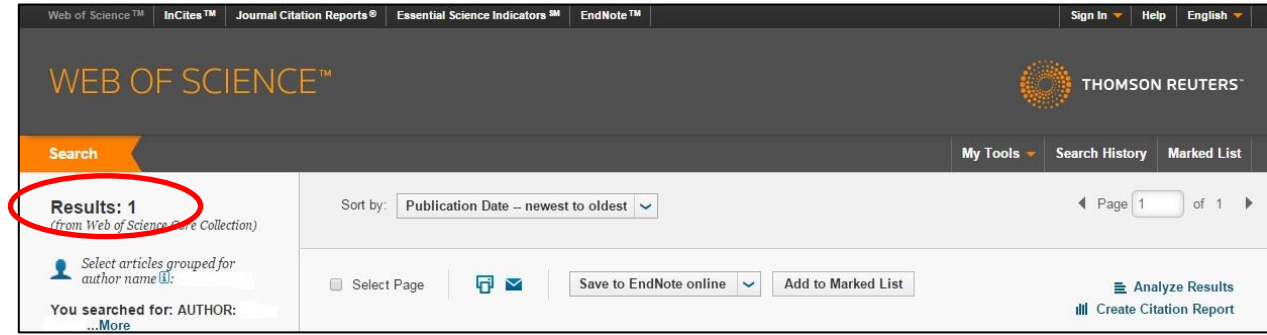

**4. คลิกที่ Create Citation Report**

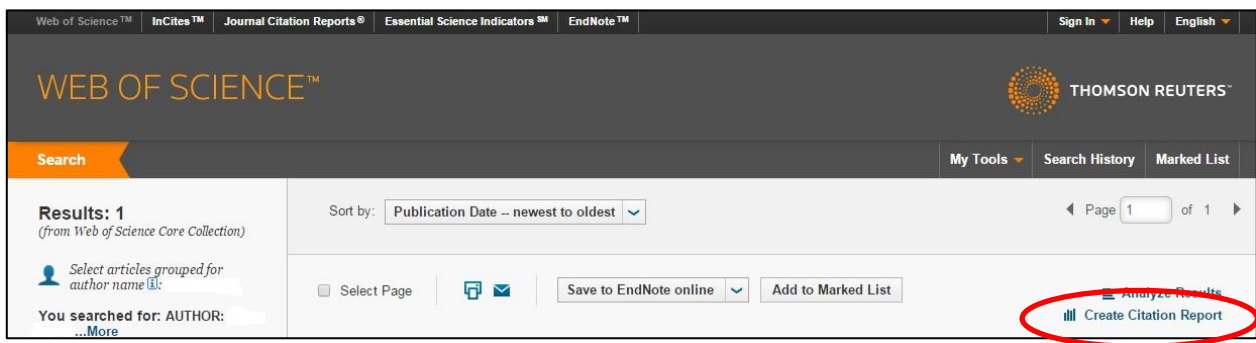

5. เว็บไซต์จะแสดงรายละเอียดผลงานตีพิมพ์และกราฟที่เกี่ยวข้อง ขอให้ท่านดำเนินการเก็บข้อมูลใน **รูปแบบของไฟล์ excel ตามขั้นตอน ดังนี้**

**เลื่อนลงมาที่ด้านล่างสุดของหน้าที่แสดงรายละเอียดผลงานนี้**

- **5.1 คลิก Drop Down ที่ Sort by แล้วเลือกเป็น Publication Date -- newest to oldest ดังรูป (อยู่ด้านล่างสุด ของหน้าที่แสดงรายละเอียดนี้)**
- **5.2 คลิก Drop Down เลือก save to excel file ดังรูป**

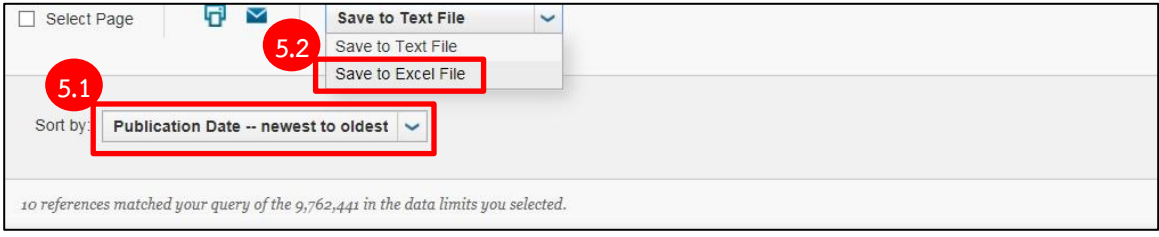

**6. จะมี pop-up แสดงขึ้นมา ดังรูป ขอให้ท่านก าหนด Number of Records เท่ากับจ านวนผลงานตีพิมพ์ ทั้งหมด (Results ตามรูปในข้อที่ 3) แล้วกดปุ่ม send**

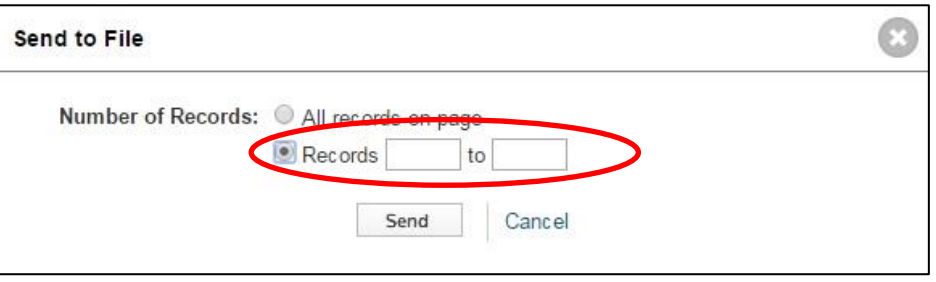

เช่น ในตัวอย่าง Results: 1 ดังนั้น จึงกำหนด Number of Records 1-1 ดังรูป

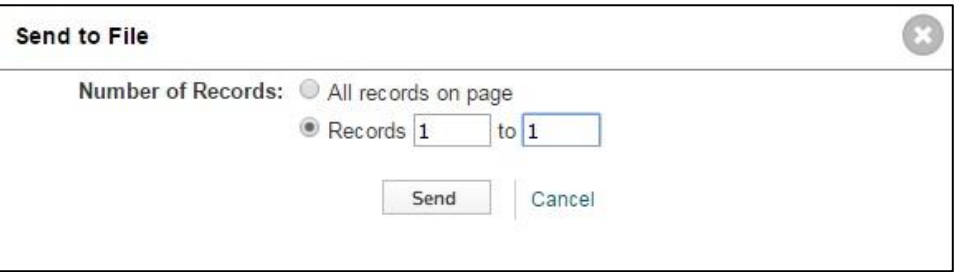

## **7. เมื่อเสร็จเรียบร้อยแล้วจะได้ไฟล์Excel ดังรูป**

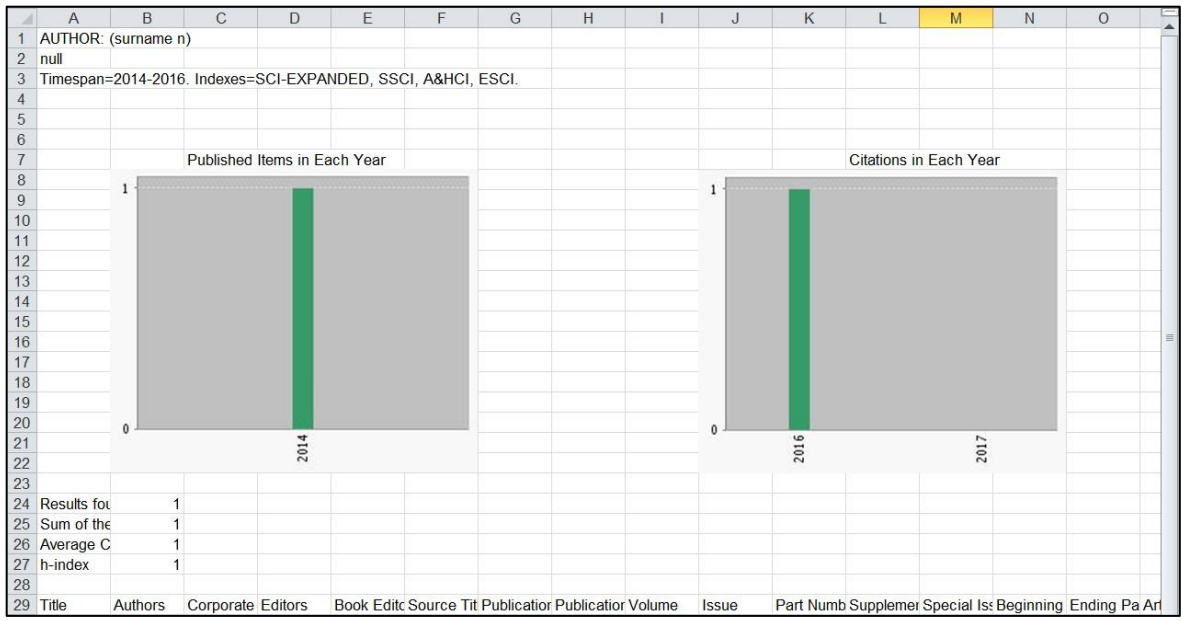

**จัดเก็บไฟล์ excel ในเครื่องคอมพิวเตอร์ของท่าน**

**8. ไปที่ระบบสมัครทุนวิจัย คปก. ต่อยอด ออนไลน์ข้อที่ 5 : ข้อมูลสมัครทุน ส่วน ผลงานตีพิมพ์ ISI Web of Science แล้วด าเนินการ upload ไฟล์ excel ที่ save ไว้เข้าสู่ระบบ และด าเนินการตามขั้นตอน การกรอกข้อมูลการสมัครทุนต่อไป**